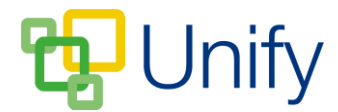

## **How to manually add pupils to Co-Curricular Clubs**

Pupils will always need to be manually added to 'Invitation' Clubs; however there may also be a necessity to manually add pupils to 'Singular' or 'Batch' Clubs. The process for manually adding pupils to a Club is the same for all Club types.

- 1. Ensure you are logged into the Staff Message Centre.
- 2. Click the appropriate Club type in the Co-Curricular Zone on the Dashboard.
- 3. Locate the appropriate Club, click the 'Options' button and click 'Edit Club'.
- 4. Scroll down to the 'Attendees' section. Click the 'Manual Select' tab.
- 5. Use the 'Filter' drop-down menus to select an appropriate school group and click 'Filter'.
- 6. Search for and then select pupils by clicking their name, this will move them over to 'Selected members'. Alternatively, click 'Select All' to select all pupils in the group.

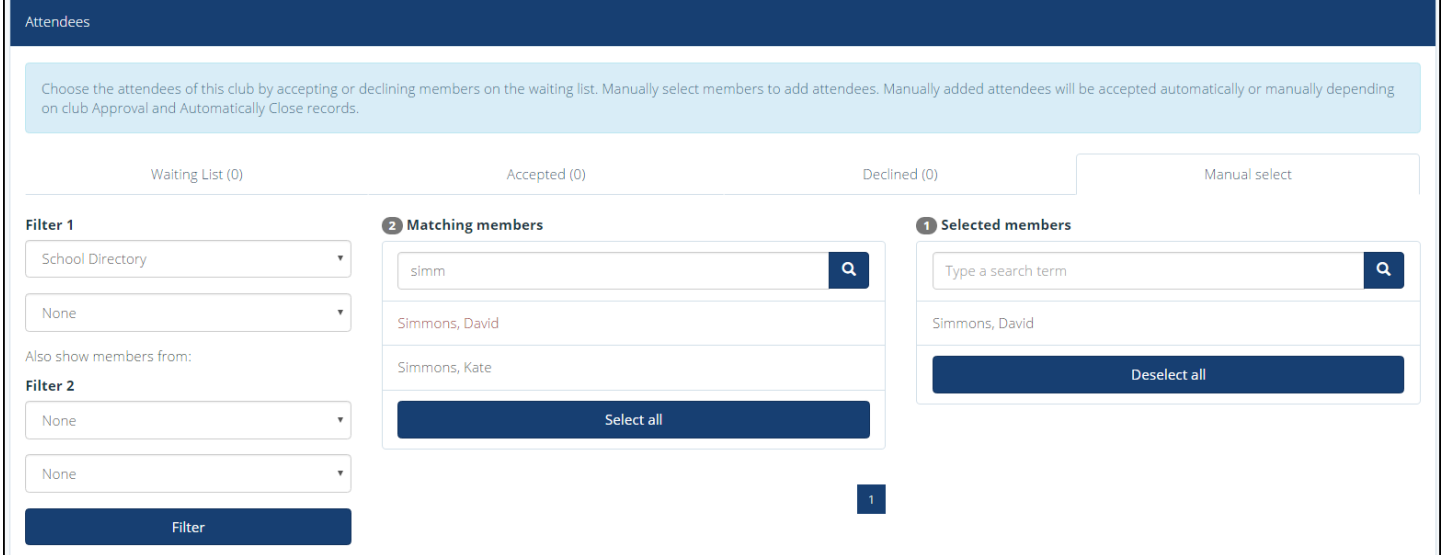

## **The 'Manual Select' filter options**

- 7. Click 'Save' after selecting the required pupils.
	- a. After saving, manually selected pupils will either display in the 'Accepted' tab or 'Waiting List' tab depending on the Club's 'Approval' setting.
	- b. If the Club has been published, the Club will display in the 'Enrolled' page in the Parent Message Centre for parents of the selected pupils.